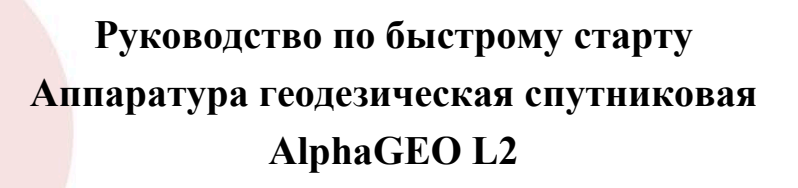

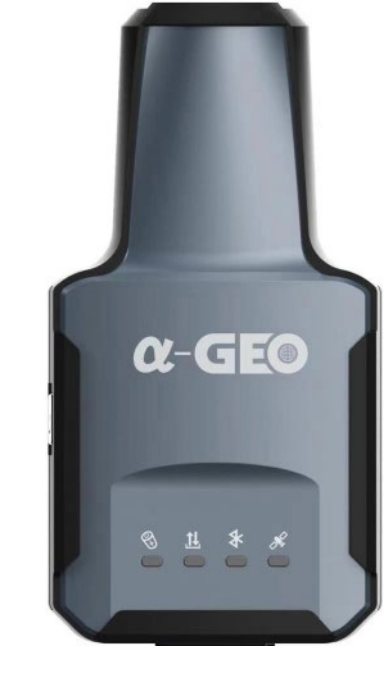

**Редакция 1.0**

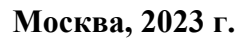

# **Введение**

#### **Зарядка и включение питания**

Используйте оригинальный блок питания 5V/2A и кабель для зарядки встроенного АКБ приемника во избежание выхода из строя оборудования. Разъем для зарядки встроенного аккумулятора расположен на нижней части приемника и защищен от попадания пыли и влаги резиновой заглушкой. После зарядки АКБ приемника плотно закрывайте разъем для предотвращения попадания пыли и влаги внутрь устройства во время хранения и эксплуатации.

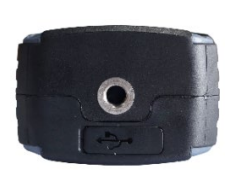

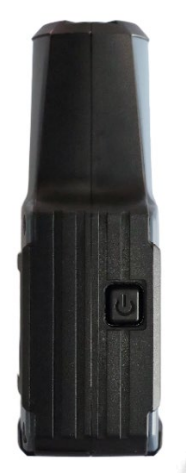

На боковой панели приемника расположена клавиша питания для включения и выключения приемника. Зажмите клавишу питания на 3 секунды для включения приемника. Для выключения приемника можно использовать ПО SurPro6.0, либо зажать клавишу питания на 3 секунды.

## **Крепление приемника на вехе**

На нижней части приемника расположено резьбовое крепление ¼". Если Вы используете приемник со стандартной геодезической вехой для ГНСС-приемников, в комплекте поставки приемника AlphaGEO L2 есть переходник ¼"/<sup>5</sup>/<sub>8</sub>". Используйте его для крепления приемника на вехе.

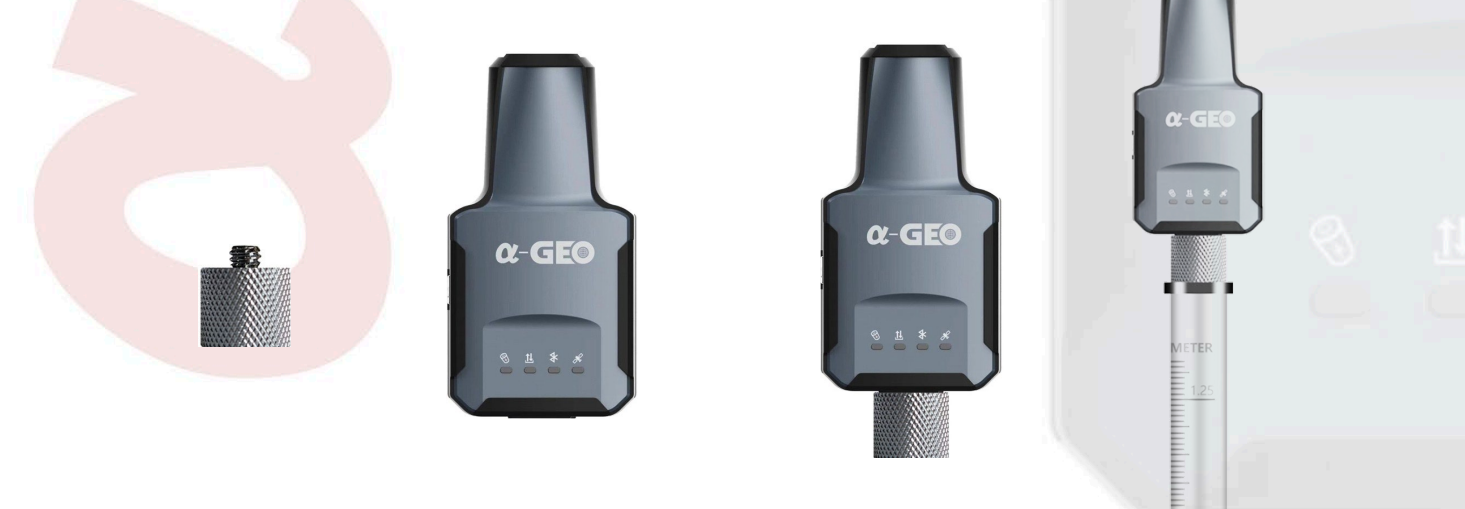

ООО «АЛЬФАГЕО», ИНН 5047273549 141701, г. Долгопрудный, Лихачевский проезд, д. 6, оф. ком. 9, офис 3-03

## **Управление приемником с помощью ПО SurPro6.0**

### **Создание проекта и настройка системы координат**

Для начала работы с ПО SurPro6.0 необходимо создать новый проект (если Вы не сделали этого ранее), либо использовать ранее созданный проект. Для создания нового проекта нажмите на ярлык *Проекты* во вкладке *Проект*. Слева внизу будет доступна кнопка *Новый* для создания нового проекта. Введите *Имя проекта* (для задания имени проекта можно использовать символы на кириллице либо латинице, а также цифры). Нажмите кнопку *Ещё* для открытия дополнительных параметров настройки нового проекта и измените необходимые Вам настройки, затем нажмите кнопку *Далее*.

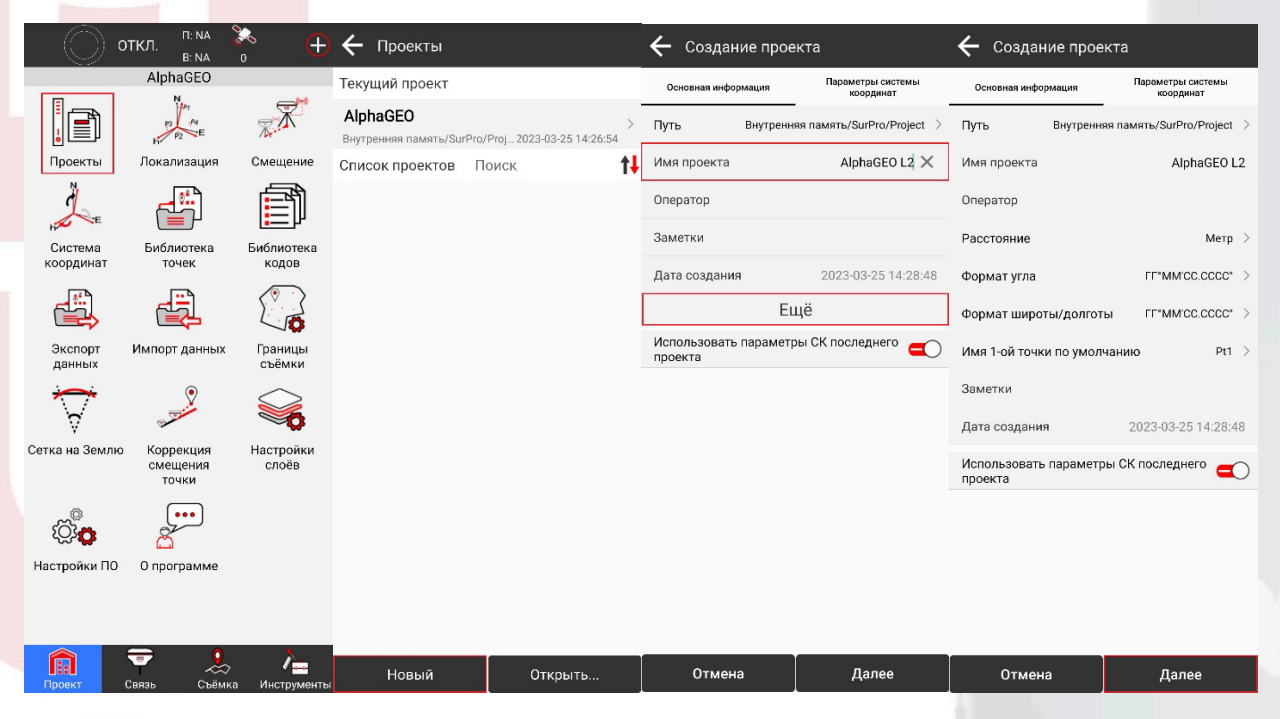

Во вкладке *Параметры системы координат* можно задать данные СК, которая будет использоваться в новом проекте. В строке *Тип параметров СК* доступно два варианта на выбор: *Локальные параметры* – для создания СК вручную или для импорта готового файла с параметрами СК из памяти контроллера, либо с помощью QR-кода; *RTCM 1021~1027* – данный тип параметров СК используется при работе от БС, которые в сообщениях с поправками вещают параметры перехода к МСК (например, такие сети ПДБС, как «Геоспайдер»).

При выборе типа параметров СК Локальные параметры нажмите на кнопку <sup>1</sup> для перехода к импорту файла СК, заранее скачанного в память контроллера. Помимо этого, зная значения, можно ввести их вручную при настройке СК, либо отредактировать значения параметров, подгруженных из отдельного файла.

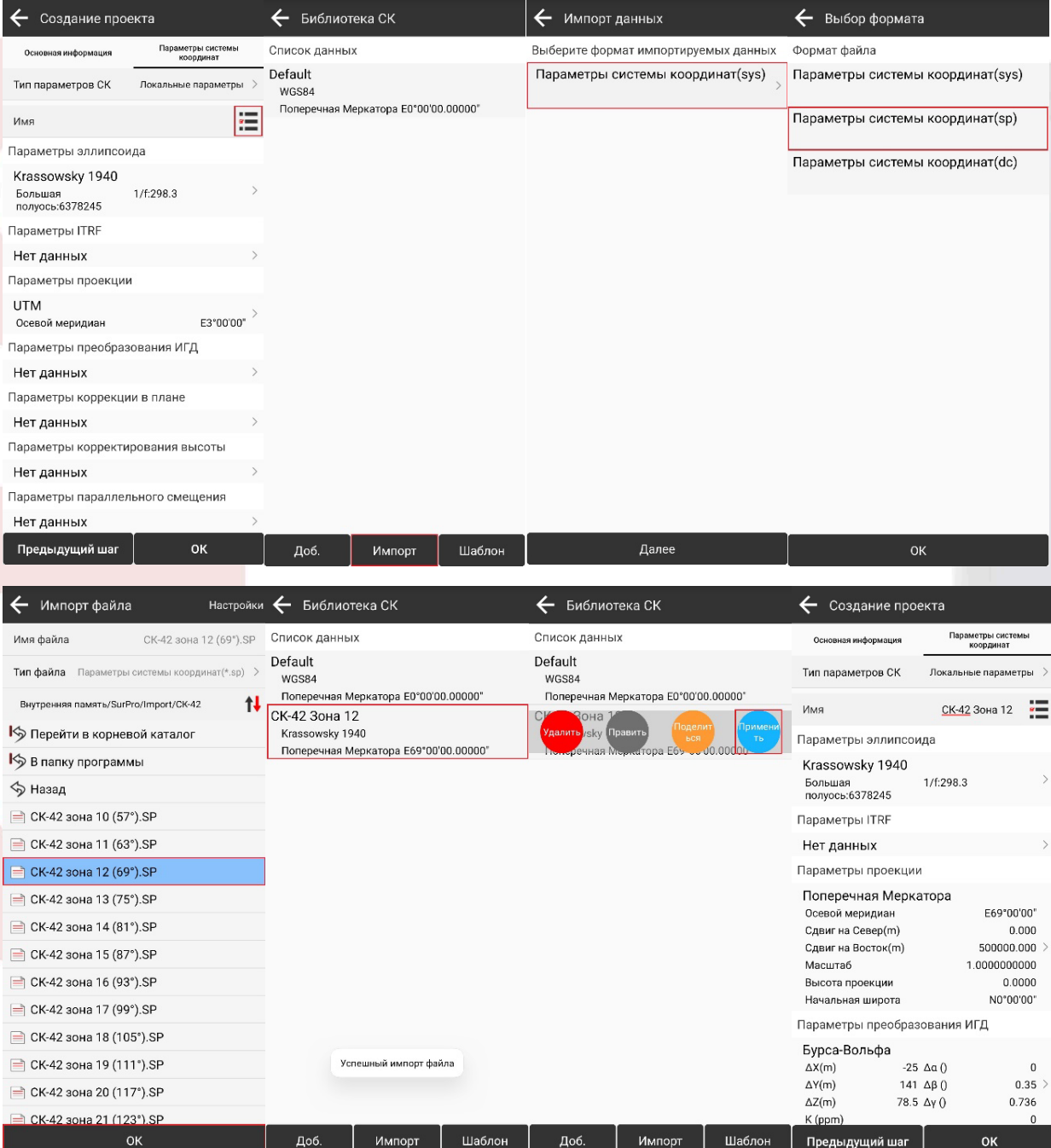

По умолчанию спутниковое оборудование работает в геодезической системе высот. Для перехода к нормальным высотам (например, к БСВ-77), используйте файл геоида, который можно импортировать в настройках СК в пункте меню *Параметры корректирования высоты*. После настройки всех параметров СК нажмите *ОК* для сохранения и выхода в основное меню программы.

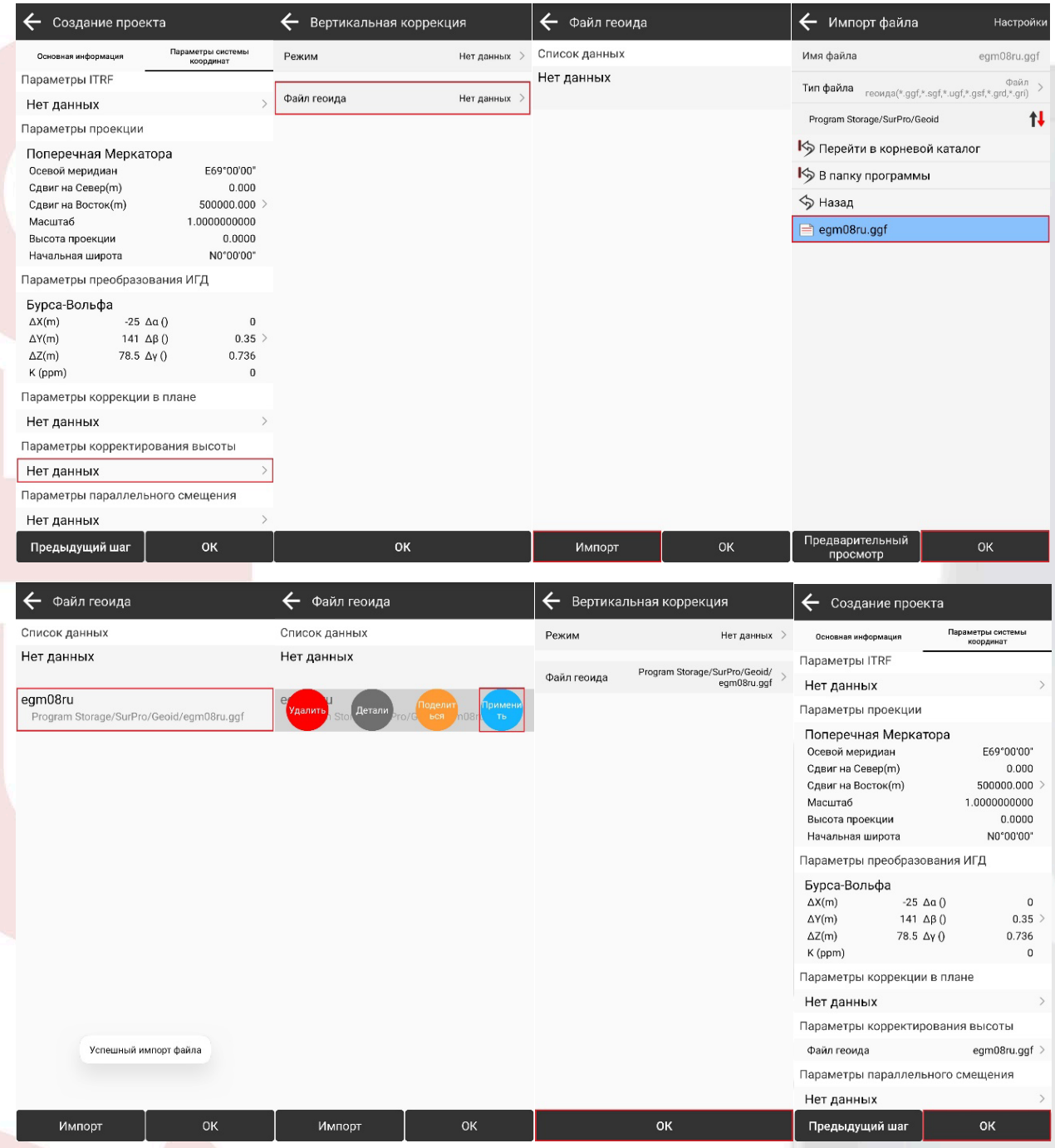

# **Подключение к приемнику и настройка ровера**

Включите питание приемника. Для подключения контроллера с ПО SurPro6.0 к приемнику необходимо перейти во вкладку *Связь* и открыть ярлык *Соединение*. Перед выполнением подключения к приемнику необходимо проверить, что в строке *Оборудование* выбрано *GNSS*, *Производитель* – *AlphaGEO*, *Модель* – *RTK(L2)*, *Тип соединения* – *Bluetooth*, затем выбрать s/n Вашего приемника из сопряженных или доступных устройств, после чего нажать кнопку *Соединение* для подключения к приемнику.

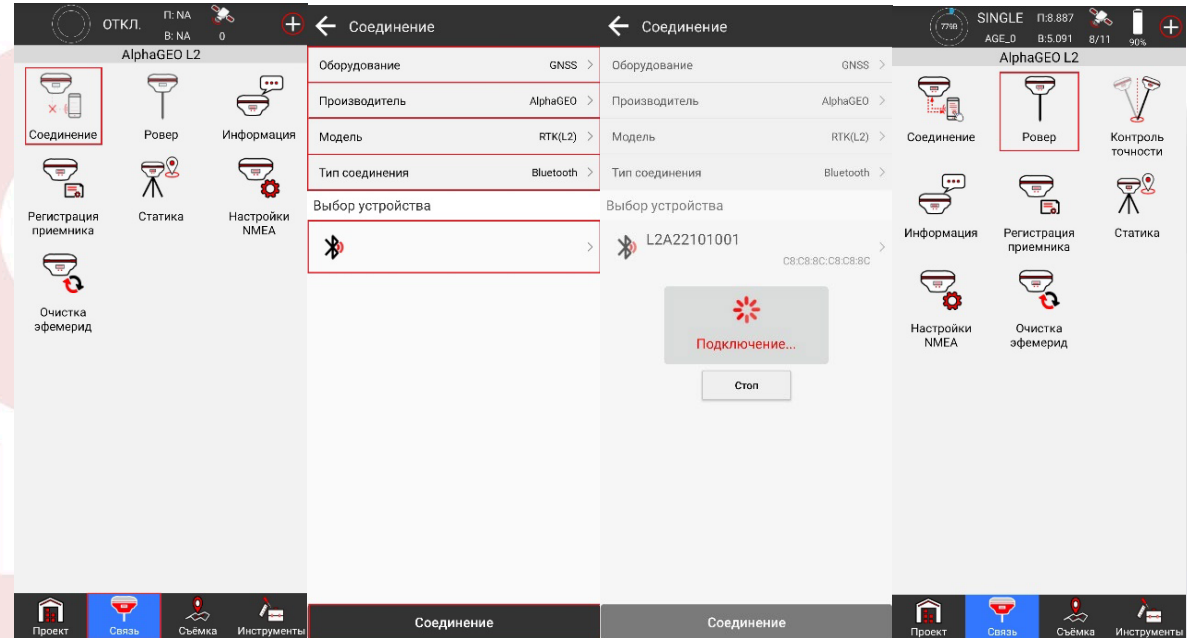

После подключения к приемнику необходимо выполнить настройку подключения к БС. Для этого перейдите во вкладке *Связь* в ярлык *Ровер* и нажмите кнопку *Стоп*. Задайте необходимый *Угол отсечки* в *Основных параметрах*, в *Параметрах получения поправок* выберите *Канал передачи данных Интернет контроллера*, затем задайте *Режим соединения NTRIP* и пропишите *Настройки CORS* – данные для подключения к сети БС (*IP-адрес*, *порт*, *логин* и *пароль* в примере – не действительные), после чего нажмите *ОК*, затем кнопку *Получить* для загрузки списка БС. При наличии Интернет-соединения и корректно указанных данных сервера (IP-адрес, порт), список БС будет загружен. Нажмите

на Базовую станцию для выбора точки доступа для подключения, нажмите на кнопку VI в шапке списка для сортировки списка по расстоянию (работает только при наличии отслеживания приемником спутником и вычисления собственного местоположения) и выберите необходимую (ближайшую) БС. Нажмите на кнопку *Начать* для подключения к сети БС. При корректном вводе учетных данных (логин и пароль), а также при наличии доступа к сети у введенного логина Вы увидите всплывающее сообщение *Успешное подключение к БС*, начнется прием поправок от БС, после чего можно нажать кнопку *Применить* для сохранения и применения настроек Ровера.

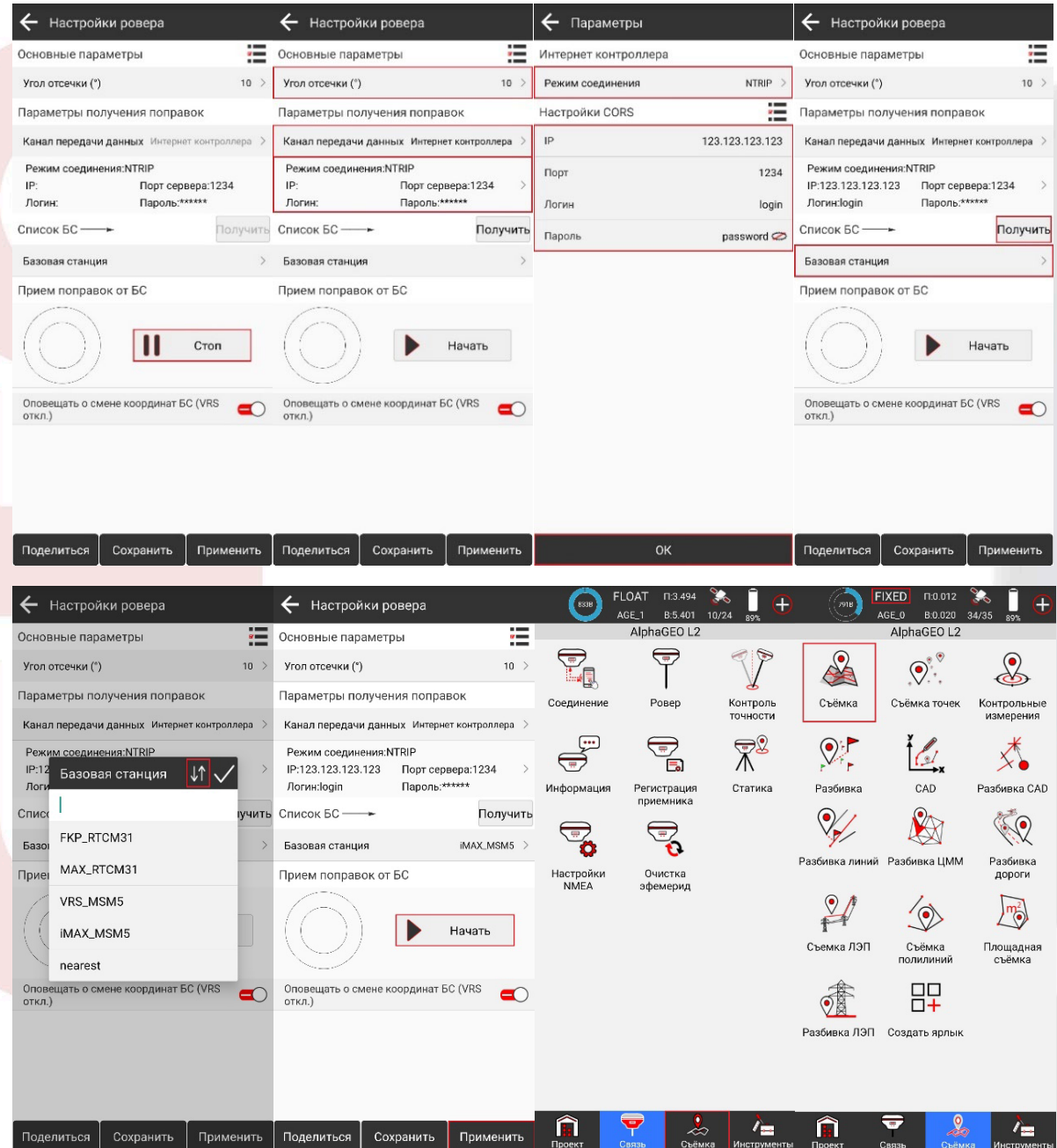

### **Выполнение измерений**

Чтобы приступить к измерениям в режиме РТК дождитесь *фиксированного решения* в верхней информационной панели, затем перейдите во вкладку *Съёмка* и откройте ярлык *Съёмка* для выполнения наблюдений. Перед началом измерений укажите действительную *Высоту приемника* и *Метод измерения*. Для удобства Вы можете включить модуль IMU для коррекции угла наклона вехи (необходимо будет покачать приемник вперед-назад при фиксированном решении для активации) и подгрузить подложку в виде карты (необходимо стабильное Интернет-соединение) – эти кнопки

расположены в левой части экрана. Используйте кнопку ( هَمَا ) для сохранения данных в память контроллера.

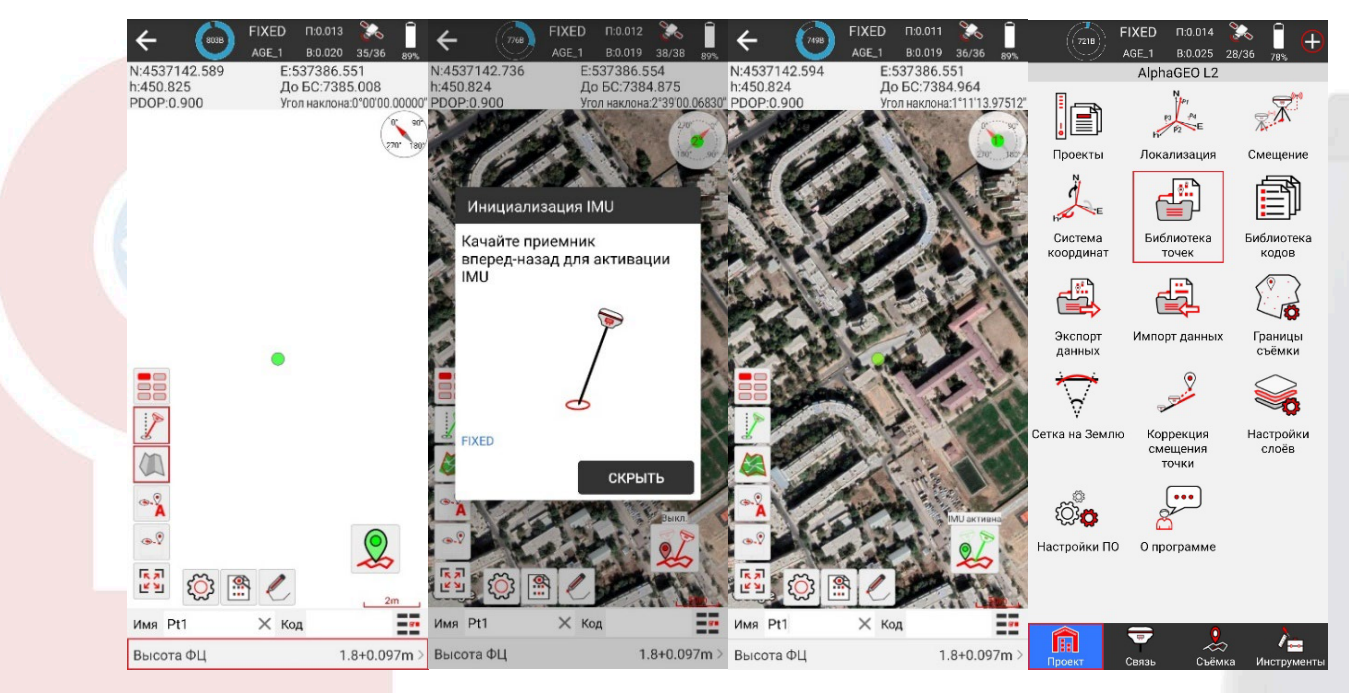

## **Экспорт данных**

Для выгрузки данных измерений перейдите во вкладку *Проект*, выберите ярлык *Библиотека точек* (либо ярлык *Экспорт данных*), затем нажмите кнопку *Экспорт*, задайте *Путь экспорта*, *Имя файла*, выберите *формат экспортируемых данных* и нажмите кнопку *Экспорт* для экспорта данных (если Вы выбрали формат экспортируемых данных *\*.dxf*, Вы также дополнительно можете задать параметры отображения данных в файле, после чего экспортировать файл в память контроллера). После успешного экспорта данных появится *Подсказка*, с помощью которой можно поделиться экспортированным файлом через предварительно установленные на контроллер почту/облако/мессенджер для дальнейшей обработки.

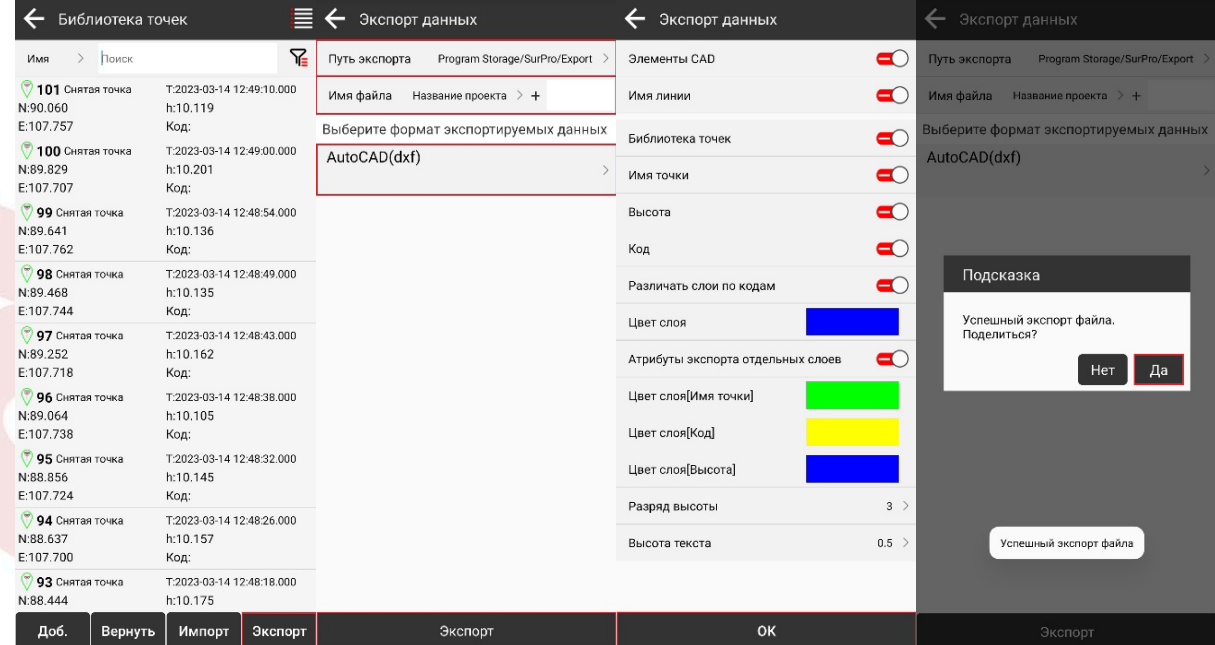

ООО «АЛЬФАГЕО», ИНН 5047273549 141701, г. Долгопрудный, Лихачевский проезд, д. 6, оф. ком. 9, офис 3-03